# **iPHONE & iPAD TIPS'N'TRICKS**

#### 18 Mar 2023

### • Listen for Hey Siri Even When iPhone is Facing Down or Covered

When iPhone is facing down or covered, Hey Siri doesn't get activated. It's designed to let you prevent the virtual assistant from being unnecessarily invoked with ease. But what if you have accidentally put your iOS device face down or covered. You can disable this feature.

Go to the Settings app on your device -> Accessibility -> Siri. Now, turn on the switch right next to "Always Listen for Hey Siri."

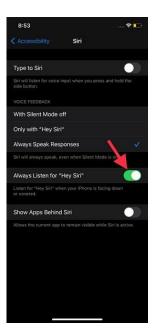

### Automatically Close Safari Tabs

Safari tabs often remain open for days and even months in some cases. Though Safari does offer a quick way to close tabs manually (touch and hold the tabs icon and choose the Close All Tabs option), it doesn't always stay in the mind. You can activate the automatic closing of the tabs.

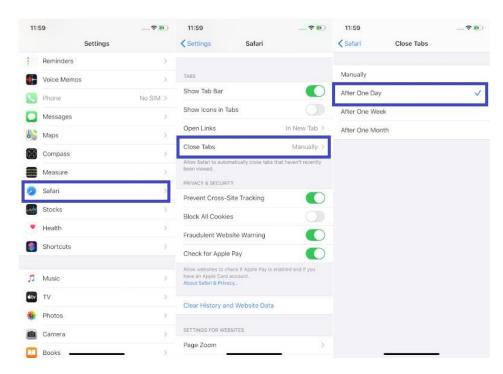

Go to the Settings app -> Safari -> Close Tabs. Now, choose the preferred option like After One Day, After One Week, or After One Month to automatically close the tabs after the stipulated time.

#### Use New Siri Voices

With iOS 14.5, Apple has released two new Siri voices to enhance the natural sound quality of the virtual assistant. As of now, the new Siri voices support only American English. However, they are expected to support more languages in the future

Navigate to the Settings app on your device -> Siri & Search. Now, ensure that the English United States is selected. Then, tap on Siri Voices and then choose the preferred Siri voice located under the Voices section.

Voice 1: Old male voice

Voice 2: New female voice

Voice 3: New male voice

Voice 4: Old female voice

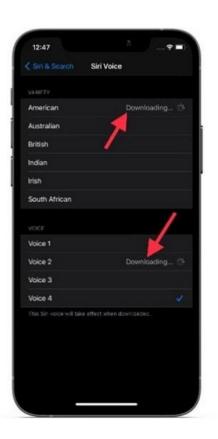

### • Use Dictation to Type Faster

To get going, open the Settings app on your device -> Keyboard. Next, turn on the toggle for Enable Dictation. After that, bring up the QuickType keyboard (stock keyboard) and then tap on the tiny microphone icon to dictate text.

While dictating text, you can say the punctuation or formatting to enter text with precision. For instance, if you say, "Dear Lucky comma the gift has arrived exclamation mark," iOS will type it as "Dear Lucky, the gift has arrived!"

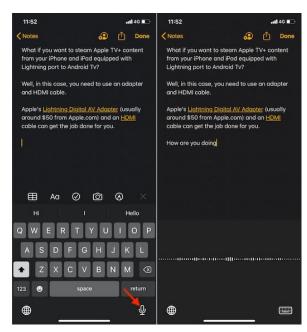

### Declutter the Messages App

Redundant attachments and chats need to be deleted frequently to ensure they don't pile up to become problematic. Fortunately, iOS provides a neat storage management feature to let you keep a track of the storage-hogging attachments, videos, GIF, stickers, and more and everything that may clutter the app. Thus, you can keep easily keep the stock messaging app decluttered.

Go to Settings app on your iPhone/iPad -> General -> iPhone/iPad Storage -> Messages. Now, head into the respective categories like Videos, GIF/Stickers, Top Conversation, and then tap on the Edit button. After that, select the items you no longer want to keep and delete them all at once.

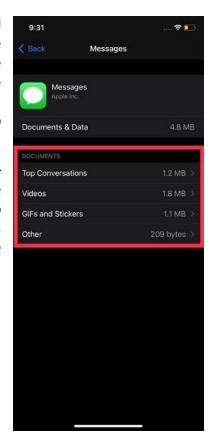

# • Use Your iPhone as Magnifying Glass

One of the lesser-known Accessibility features is the Magnifier which allows you to use your device camera to magnify your surroundings. If you are yet to unravel it, go to Settings app -> Accessibility -> Magnifier and then turn on the toggle for it.

### Customize your iOS Control Centre

By adding your favourite and most used widgets to Control Centre, you can access them with just a simple swipe down, even when your iPhone is locked. This is super handy when you need a feature right then and there. Personally, I find Music Recognition the most useful — no more fumbling around home screen folders, desperately trying to find the Shazam app before the song ends.

To customize Control Centre apps, go to Settings, then Control Centre. Scroll to the More Controls section and add any controls that'll be handy at a moment's notice.

### Unlock the interactive iOS weather map

Handily, the iOS Weather app has you covered with an easy-to-read interactive weather map so you can easily see the day ahead's weather and never get caught short again.

With a scrolling 12-hour forecast for anywhere on the planet, featuring temperate, precipitation and air quality overlays, and all of your locations pinned, the app's weather map virtually turns you into a weather reporter, and is difficult to stop using once you've started. To get started just click the map icon in the bottom-left corner of the screen in the Weather app.

### • Share whatever is on your screen using Siri

With iOS 15 comes advanced sharing abilities using Siri. Instead of sharing the old fashioned way by pressing the share button, you can use Siri to share whatever is on your screen with a contact. It's not a life-changing feature, but comes in handy when you need to share something quickly and/or don't have your hands free to do so. An image or photo can be shared, as can a song you're listening to on Spotify. If Siri can't share your screen, for example with the Weather app, it'll take a screenshot and send that instead.

To share your screen with a contact, simply say "Hey Siri, share this with..." whomever you'd like to see it.

## Access the iPhone's hidden trackpad

Even people with the smallest hands can find the compact keyboards of phone screens a little hassle-prone, and scanning through large chunks of text to find the exact spot you want to change used to be a fiddly task. To help with this, your iPhone features a hidden trackpad, which can be used to scan easily and precisely across your screen.

Just press and hold the space bar on your iPhone's space key to turn the keyboard into a trackpad.

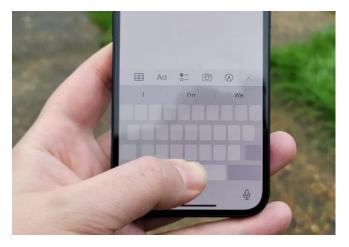

# Unleash the power of your iPhone's calculator app

The humble Calculator app actually has a few tricks up its sleeve, including being turned into a scientific calculator when you use the app in landscape mode. You can also delete a digit by swiping in the Calculator app; simply swipe either left or right at the top of display.

### Search anytime, anywhere using Spotlight

To access Spotlight, even while locked, simply swipe down in the middle of the screen

# Cast Harry Potter spells using Siri

On top of being a powerful pocket-sized computer and camera, your iPhone also doubles up as a magic wand. That's right. You can now use Siri to cast spells from Harry Potter and enable functions without having to lay a finger on your screen.

To cast a spell, wake Siri up by saying "Hey Siri," followed by one of three spells. "Hey Siri, Lumos" will turn on your iPhone's Torch, whereas "Hey Siri, Nox" will turn it off again.

### Add captions to photos and videos

To caption any photo or video you take, just swipe up on an image or video, tap the "Add a Caption" field, and write your caption or keyword. It will automatically save to your iCloud Photos once you're finished. You can find the image later by typing the caption or keyword into your iPhone's Search window.

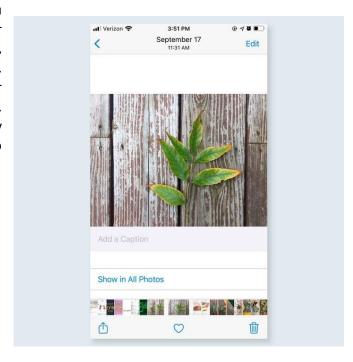

### Get a faster charge

For a quick way to top up, turn on Airplane Mode as you charge. Doing so will temporarily pause your phone's background noise (such as Web-based notifications and GPS roaming), which tends to drain the battery as it charges.

#### Correct Siri

If Siri says something wrong—such as a name or an address—correct her by responding with, "That's not how you pronounce..." and Siri will ask for the correct pronunciation. Once you give it to her, she will repeat it back to you to make sure she's got it right.

### Use the Measure app as a household tool

Opening your iPhone's Measure app will activate two very practical tools: a digital level and a tape measure. The app uses augmented reality to gauge the size and dimensions of objects, show the angle at which a surface is crooked, and even take a measurement through the phone's camera.

### Take a hands-free photo

Turn on your iPhone's voice command function in Settings by going to Accessibility and then Voice Control. Once it's set up, you can ask Siri to open your camera and turn the volume down, and your iPhone will capture the moment. If you have an Apple Watch, you can also take a picture by opening its Camera Remote app and pressing the shutter button.

### Erase text with a shake of your hand

To quickly erase what you just typed in the Messages or Notes apps, give your phone a good shake and tap "Undo" in the box that pops up. Want the text back? You can always shake your phone again and select "Redo" to make the text reappear. You can also swipe left with three fingers to erase text and swipe right with three fingers to put it back.

### Press one button to make a call

To redial the last number you called, simply open your keypad and tap the green phone icon. One way this can come in handy is if you're looking for a stolen iPhone or a lost iPhone. If a friend recently called your phone, they can redial your number and see if it rings. It's also useful to know how to see (and delete) your iPhone call history.

# Sign a document

To sign a PDF file on your iPhone, simply download the file and click the pen icon in the top right corner. After you sign the document, click "Done" in the top left corner, and your phone will give you options to send the signed attachment in an email.

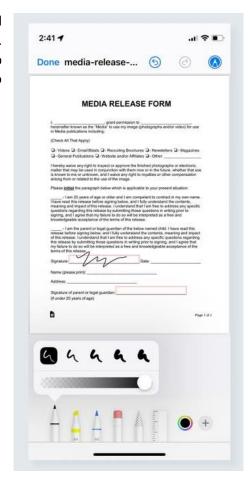

# Using Nicknames

Many people use and go by nicknames. You can even use nicknames for grandparents, parents, and relatives so that you can preserve their full real names separately from just a simple "Mom" or "Dad" too.

- 1. Open the Settings app and tap "Contacts."
- 2. Tap "Short Name."
- 3. Make sure the "Prefer Nicknames" option is enabled.
- 4. Select always use nicknames

Now that the groundwork is done, it's time to start adding nicknames to your contacts.

- 1. Open the Contacts app to get started.
- 2. Tap the name of the contact that you want to add a nickname to.
- 3. Tap the "Edit" button.
- 4. Tap "Add Field" and then tap the "Nickname" option.
- 5. Tap Nickname

Finally, enter the nickname that you want to assign to the person and then tap the "Done" button.

# iMessage screen effects

To send a fun animation to someone, simply type one of the code words below into iMessage.

- 'Pew pew' laser light show
- 'Happy birthday' balloons
- 'Congratulations' confetti
- 'Happy New Year' fireworks
- 'Happy Chinese New Year' red explosion
- 'Selamat' confetti

After you type out your message, press and hold your finger on the send button. After a moment it'll open up the Send with effect menu, which lets you pick and choose which special effect you want your text to have. In this menu, you'll find all of the automatic effects we already talked about and more.

There are two types of special effect: Bubble and Screen. The Bubble effects only change how your single text message bubble will look, but the Screen effects will fill up the entire screen when you send them.

#### The Bubble effects are:

- Slam: This makes your text message fall onto the screen like a boulder, even kicking up a dust cloud when it lands.
- Loud: Makes your text bubble grow and shake, as if you're screaming it.
- Gentle: Your text message will start out in a much smaller font than normal, then grow back to normal.
- Invisible Ink: Your text message will look strange and scrambled at first, and you'll have to tap it to reveal the actual message.

#### The Screen effects are:

- Echo: When your text arrives, dozens of copies of it will zoom around the screen for a few seconds.
- Spotlight: The entire Messages app will go dark, and a single light will illuminate your message.
- Balloons: Sends a flock of colourful balloons floating across the screen.
- Confetti: Makes confetti rain down from the top of the screen.
- Love: A giant 3D heart will fly out of your text message and float off the screen.
- Lasers: A bunch of colour-changing lasers will shoot out from your text message bubble and travel up-and-down the screen.
- Fireworks: The app's background will turn pitch black, and bright fireworks will explode all over.
- Celebration: Sparkles of light will erupt from the corners of the screen.

### How to use AirDrop on your iPhone or iPad

Use AirDrop to share and receive photos, documents, and more with other Apple devices that are nearby.

# Before you begin

- Make sure that the person you're sending to is nearby and within Bluetooth and Wi-Fi range.
- Check that you and the person you're sending to have Wi-Fi and Bluetooth turned on.
   If either of you have Personal Hotspot on, turn it off.
- Check if the person you're sending to has their AirDrop set to receive from Contacts
  Only. If they do, and you're in their Contacts, they need to have your Apple ID's email
  address or mobile number in your contact card for AirDrop to work.
- o If you're not in their Contacts, have them set their AirDrop receiving setting to Everyone in order to receive the file.
- You can put your AirDrop receiving setting to Contacts Only or Receiving Off at any time to control who can see your device and send you content in AirDrop.

#### How to use AirDrop

- Open an app, then tap Share or the Share button . If you share a photo from the Photos app, you can swipe left or right and select multiple photos.
- o Tap the AirDrop button.
- Tap the AirDrop user that you want to share with. Or you can use AirDrop between your own Apple devices. If you see a red numbered badge on the AirDrop button, there are multiple devices nearby that you can share with. Tap the AirDrop button, then tap the user that you want to share with. Learn what to do if you don't see the AirDrop user or your other device.
- If the person you're sharing content with is in your Contacts, you'll see an image with their name. If they're not in your Contacts, you'll see just their name without an image.

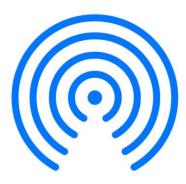

## Useful Hey Sirio Commands

- Call [name].
- Text [name].
- FaceTime [name].
- Send an email to [name].
- Check my voicemails.
- Read my messages.
- Open [app].
- **4** Take a picture.
- Take a selfie.
- Turn on/off Wi-Fi (or any other setting).
- Increase/decrease brightness.
- Lower/increase volume to [percentage].
- Mute my phone.
- ♣ What time is it?
- ♣ What's today's date?
- Tell me about today's weather.
- Is it raining?
- How is traffic today?
- What is the etymology of [word]?
- How much is gas right now?
- Tell me a synonym for [word].
- How do you say [word] in [language]?
- What is the definition of [word]?
- How much is [amount and currency] in [currency]?
- ♣ When is [holiday]?
- Search for [search query].
- ♣ How many meters are in a mile? (Supported conversions include weight, volume, distance, etc.)
- What is 1+1? (Or any other math problem).
- Is [business name] open right now?
- When is sunrise?
- What is [celebrity name]'s height?
- ♣ When is sunset?
- What time is it in [location]?
- Show me [food type] recipes.
- How do I make [drink/food name]?
- How many calories are in [food/drink name]?
- What's in the news?
- Set a timer for [time duration].
- Wake me up at [time].
- Set an alarm for [time] (you can also specify days of the week).
- ♣ What alarms do I have?
- Set an appointment with [name] at [time].
- Cancel appointment with [name] at [time].
- What appointments do I have today (or any other day)?

- Remind me to [reminder] at [time, date, or location].
- Create a grocery list.
- What's the traffic like on my way to [location].
- Take me to [location].
- Where is [location/business]?
- What's my ETA (when navigating)?
- ♣ Where's the nearest [location/business type]?
- ♣ What is the weather like in [location]?
- Check the status of [airline and flight number].
- How do I get to [location] by [mode of transportation]?
- ♣ Is [movie] playing around me?
- Did the [sports team] win?
- Tell me the scores for the [sports teams] match.
- ♣ What's the synopsis of [movie]?
- Play [song].
- Stop this song.
- Skip this song.
- Play more songs like this one.
- After this, play [song].
- Play my playlist.
- Turn the lights on/off.
- ♣ What is the temperature in [room name]?
- ♣ Turn the [room name] lights on/off.
- Set the lights to [percentage].
- Lock/unlock the [room name] door.
- ♣ Turn the [smart plug name] on/off.
- Set the temperature to [degrees].
- Is the [room name] door locked?
- Tell me a joke.
- Knock knock.
- What does the fox say?
- Why did the chicken cross the road?
- What are you wearing?
- Talk dirty to me.
- Will you marry me?
- ♣ Do you have a boyfriend?
- Blue pill or red pill?
- Is winter coming?
- What is the meaning of life?
- Flip a coin.
- Roll a die.
- What is [Twitter handle] saying on Twitter?
- Find nearby friends (if they're connected in the Find My app).
- Find my [AirTag name].
- Show me photos with [person].
- ♣ What can you do?
- Remember [something]